## Let's tap into Routing Items on Toast

TRAINING DECK

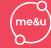

# Routing items on ToastPOS

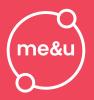

- Routing Items Text Walkthrough
- Routing Items Picture Walkthrough
- Routing Items FAQ

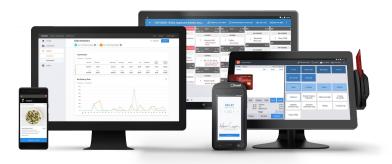

### Routing Items to Different Printers on ToastPOS

- → Toast Home Page
- → Select "Menus" on Left Control Panel
- → Select "Advanced Properties" under "Bulk Management"
- → Make sure "*Prep Stations*" are selected in the "*Show/Hide*:" window (top right)
- Find menu you want to edit and drop down the menu
- Find the item you are trying to route in the specific menu it would be located in (i.e. Appetizers, Salads, Mains, etc).
- → Change the Prep Station to whichever printer you want to reroute the item to
- → Save
- Publish
- → Test to make sure the item prints at the correct printer

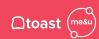

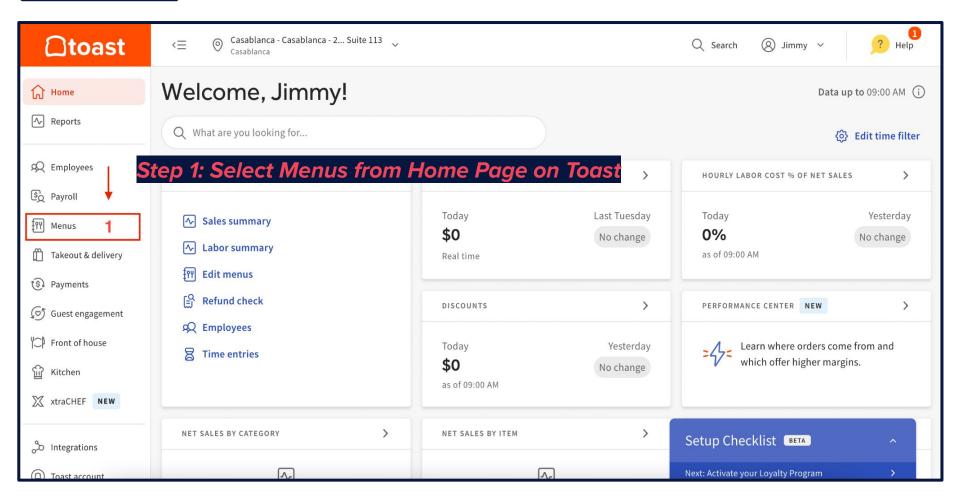

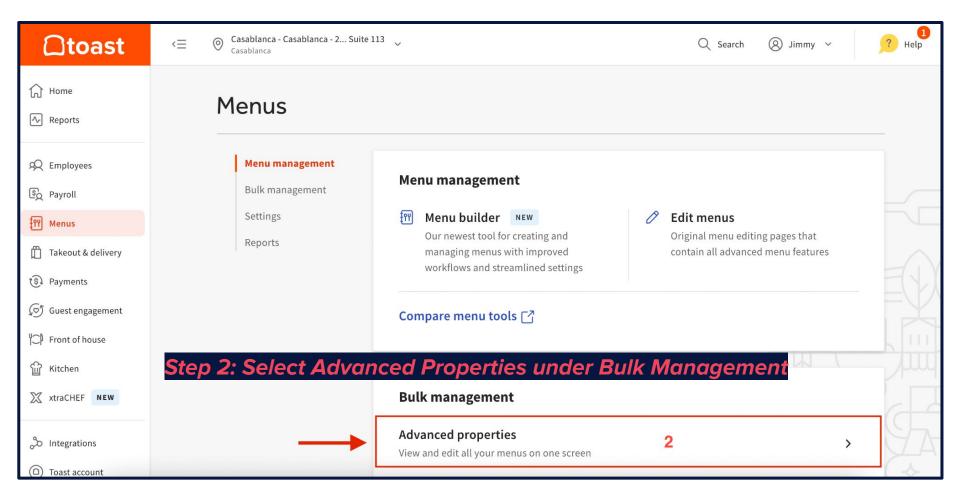

#### **Picture Walkthrough**

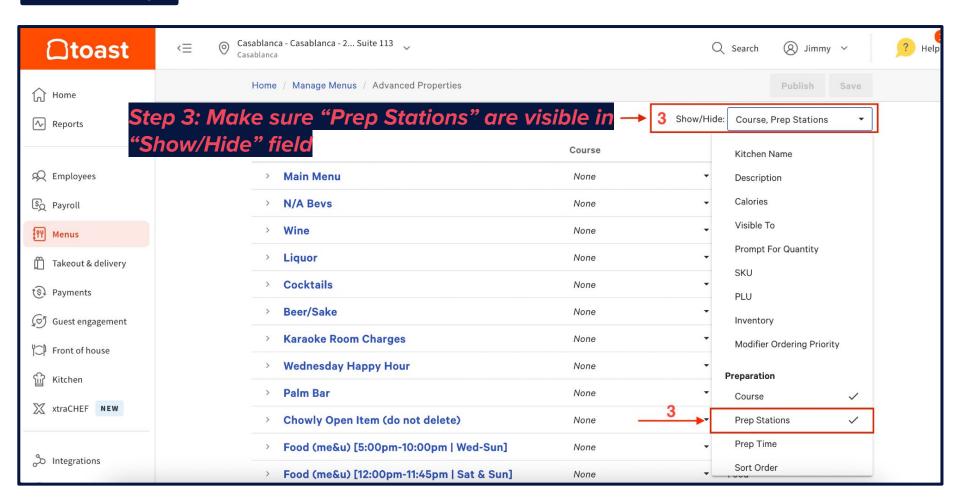

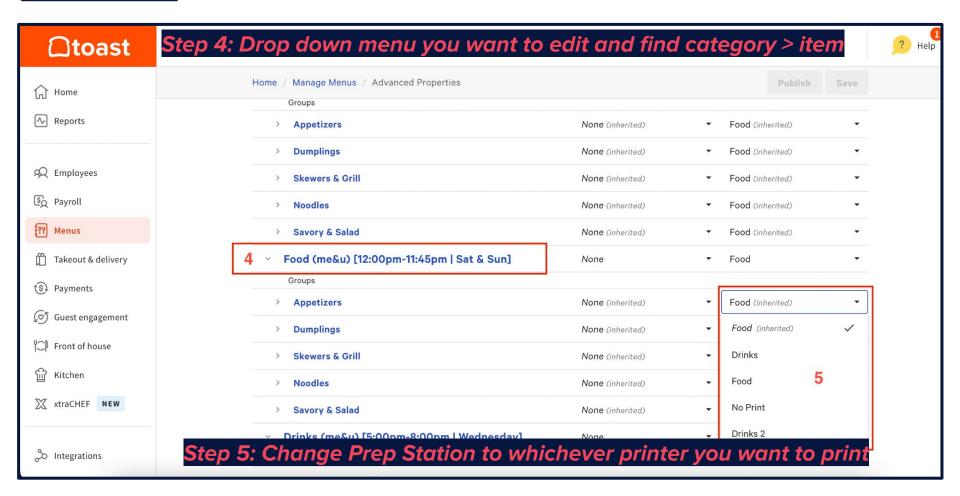

#### 'Why are my items printing at the wrong printer?'

Ensure that your categories and items are set to the correct "Prep Station".

#### 'Is item routing based on how my current menu routes?'

Yes, we build your me&u menu based on your current item routing. If steps of service are changing, routing may need to be tweaked for a new bar printer or runner station.

#### 'Can an item print to multiple print stations?'

**Yes**, make sure each prep station you want your item to print at is selected.

#### 'How soon do these changes take effect?

As soon as you hit "Save" and "Publish", the items should be routing correctly.

#### 'Will I have to change every item to route differently?'

**No**; we will build your menu correctly and do a thorough testing prior to launch to ensure items are being routed to the correct printer or KDS.

#### 'Does this work for KDS systems as well?'

Yes, routing is done similarly to KDS systems as they are to individual print stations.
Please ask your PL or AM for more assistance with your KDS if you need help.